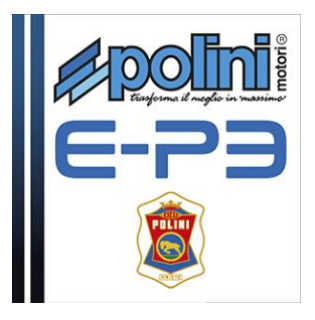

## **AGGIORNARE IL FIRMWARE**

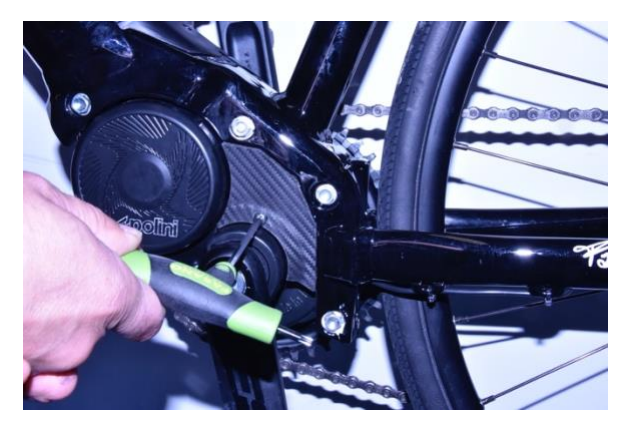

Rimuovere con chiave Torx 20 il coperchietto in plastica.

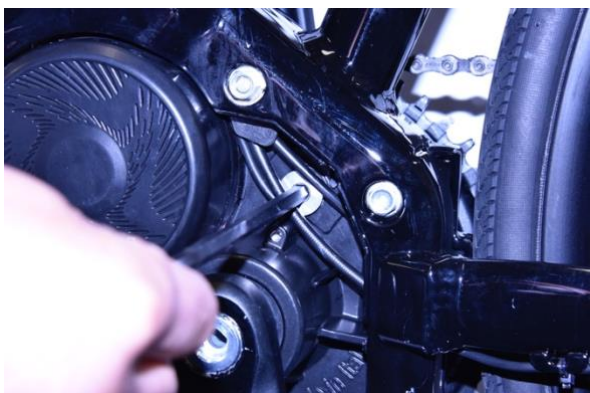

Rimuovere il tappo in alluminio con chiave a brugola CH

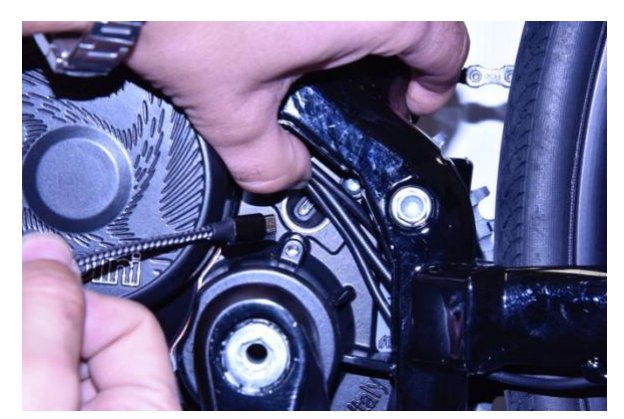

Accendere la batteria della bicicletta

Connettere un cavo micro USB al motore (fare attenzione al verso di inserimento) e la presa USB ad un PC con versione di Windows 7 o superiore.

**Se si utilizza Windows 8 o Windows 10,** al momento della connessione del cavo USB al computer il motore viene riconosciuto automaticamente: **se si utilizza Windows 7** è necessario installare il driver [https://www.poliniebike.com/wp-content/uploads/2017/06/Installazione-driver-motore\\_ITA.pdf](https://www.poliniebike.com/wp-content/uploads/2017/06/Installazione-driver-motore_ITA.pdf)

6

**Per tutti i sistemi operativi**, verificare che sul Pc sia installata la versione 1.7 di Java o versione superiore. Se non fosse presente eseguire il download e l'installazione di Java dal sito: [www.java.com](http://www.java.com/) .

Scaricare la versione più aggiornata del Firmware "EP3-xx.xx.jar"dal sito

Eseguire il file scaricato "EP3-xx.xx.jar" con Java. A questo punto si aprirà la seguente schermata:

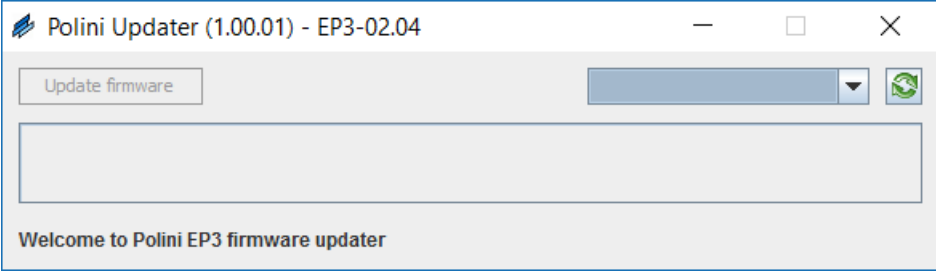

Nota: Se Java non è installato sul computer, il file potrebbe venire aperto in automatico con programmi tipo Winzip o Winrar visualizzando dei file non utilizzabili. Assicurarsi di installare Java correttamente e che il file venga aperto con Java. Eventualmente aprire il file cliccando con il tasto destro e selezionare "Apri con" e "Java"

Se la porta di comunicazione (COM) non è presente nel menù a tendina, premere il tasto aggiorna (C). Se non compare ancora la COM è necessario verificare che la USB sia stata riconosciuta in "Gestione dispositivi" ed eventualmente installare il driver motore scaricandolo dal sito.

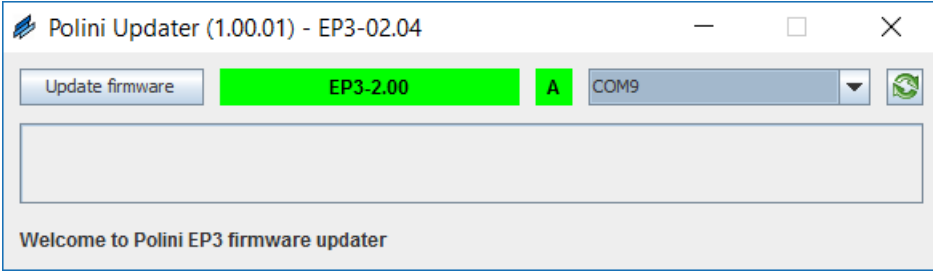

Quando la COM è selezionata e la comunicazione è attivala versione di firmware attualmente installata è visibile all'interno del rettangolo verde:

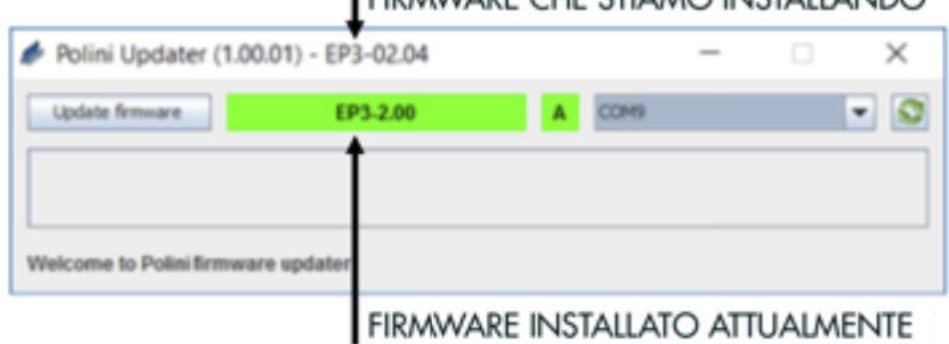

## LEIDMMARE CHE STIAMO INSTALLANDO

Se si collega il cavo USB senza aver acceso la batteria apparirà la schermata seguente:

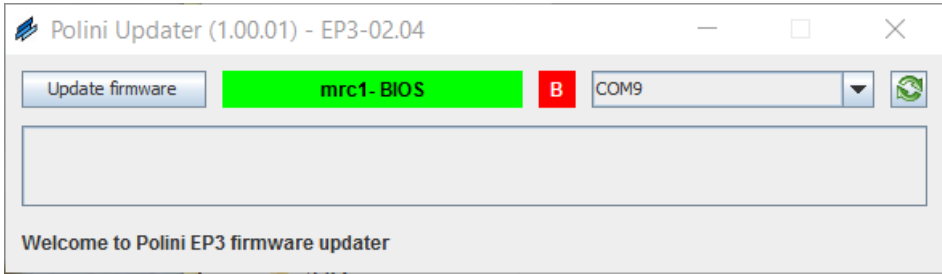

In questo caso non si visualizza la versione del firmware attualmente installata ma è comunque possibile eseguire l'aggiornamento del firmware.

Cliccando "Update firmware" inizia il caricamento del firmware evidenziato dalla barra verde di caricamento:

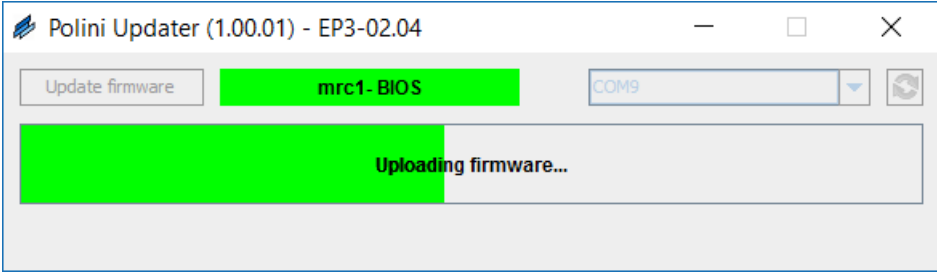

Dopo che è avvenuto il caricamento attendere il caricamento dei parametri evidenziate da una barra blu:

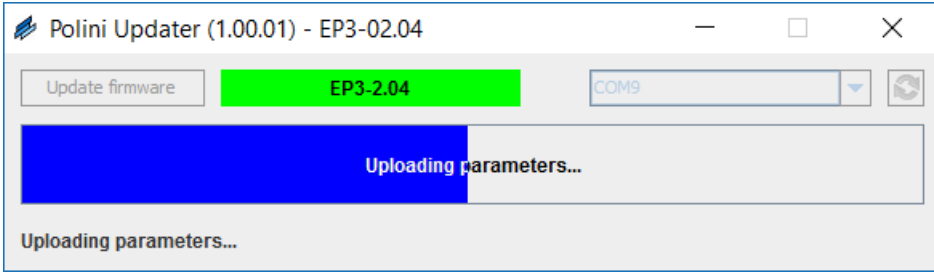

Il completamento del processo è evidenziato dalla finestra pop-up:

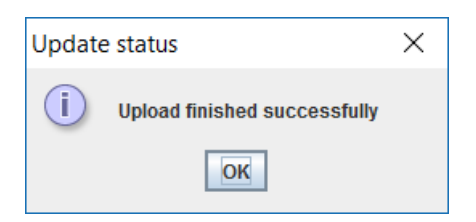

A questo punto il caricamento è terminato ed è possibile chiudere il programma. Rimuovere il cavo USB rimettere il tappo in alluminio e il coperchio plastico.

Accendere la bici e testare.